[HOME](https://www.hokusetsu-sita.org/) > [スキルアップコーナー >](https://www.hokusetsu-sita.org/33-sukiruup/33-sukiruup.html) シニアのデジタル情報生活をサポートする **NPO法人**北摂SITA

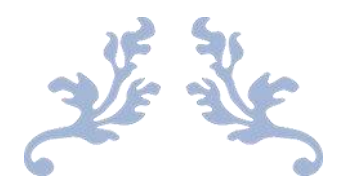

# **Googleアプリの音声、画像検索 アプリのダウンロードと初期設定**

スマホで日常生活を楽しみ、QOLをアップしましょう

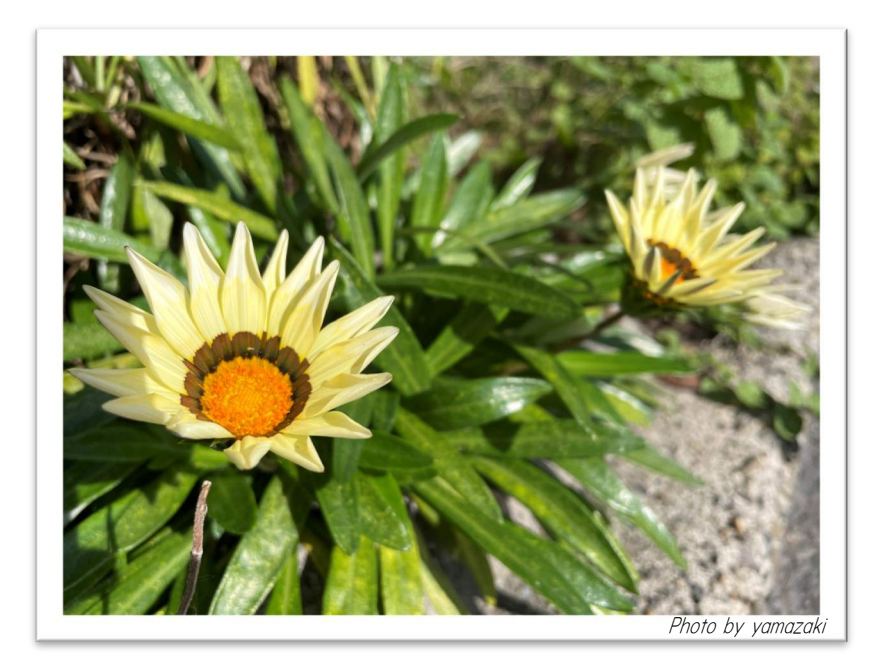

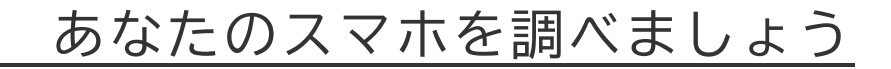

スマホ(スマートホンの略称)には**Android**系と**iOS**(以下**iPhone**と呼ぶ)が有ります。ス マホをケース等から外して背面を見てください。リンゴのマークが付いていれば**iPhone**です。 それ以外のロゴや記号があるものが**Android**系スマホです。

ドコモ、auやSoftBank等は通信事業者名です。**iPhone**はApple社が基本ソフト(OS)と一 緒に製造しています。**Android**スマホは世界中に製造メーカーがあり、OSはGoogle社が提 供しています。

最終ページの「講座開始前のチェックシート」をお読みいただき、ご記入ください。 操作に不慣れな方は講師やアシスタントにお尋ねください。

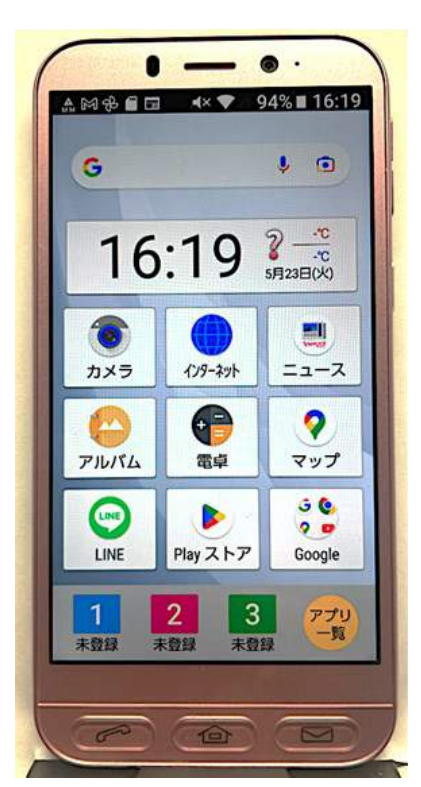

**------ Android系. ----- ---- iPhone ----**

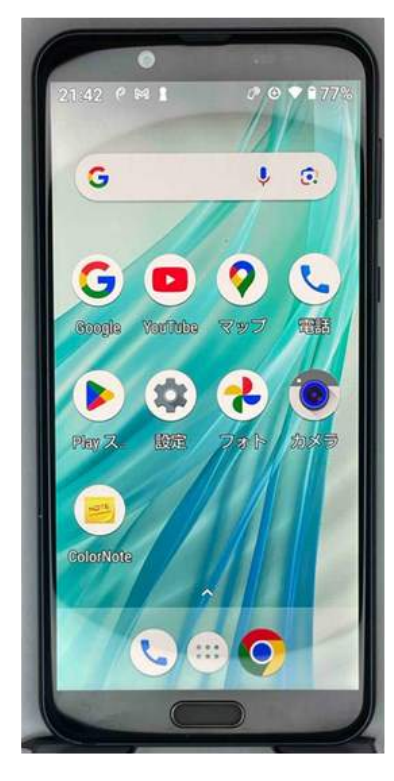

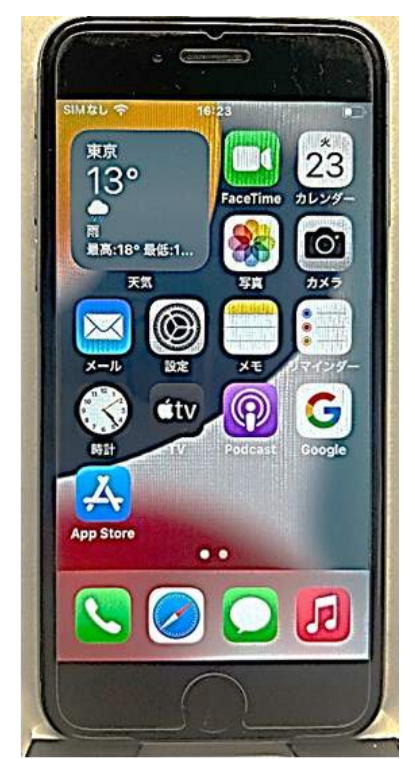

**704SH Android 8.0 SHV43 Android10 iPhone 6s iOS15.7.6**

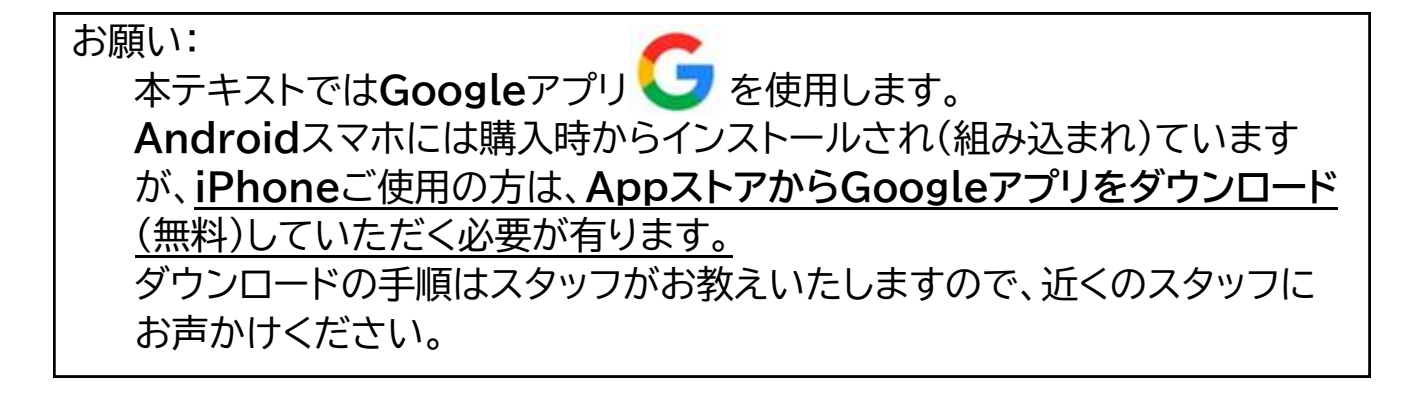

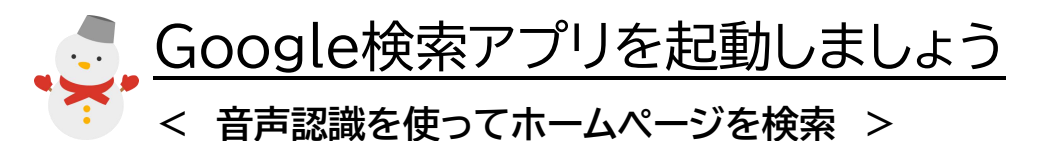

- ❶ Googleアイコンをタップします。
- ❷ マイクのアイコンをタップし
- ❸<認識中>の表示が出たら、「**たけだじょう**」と発声します。
- ❹ 検索結果の「**竹田城跡**」画面の中ほど「**ウェブサイト**」→「**ご利用案内**」の順にタップします・・・。

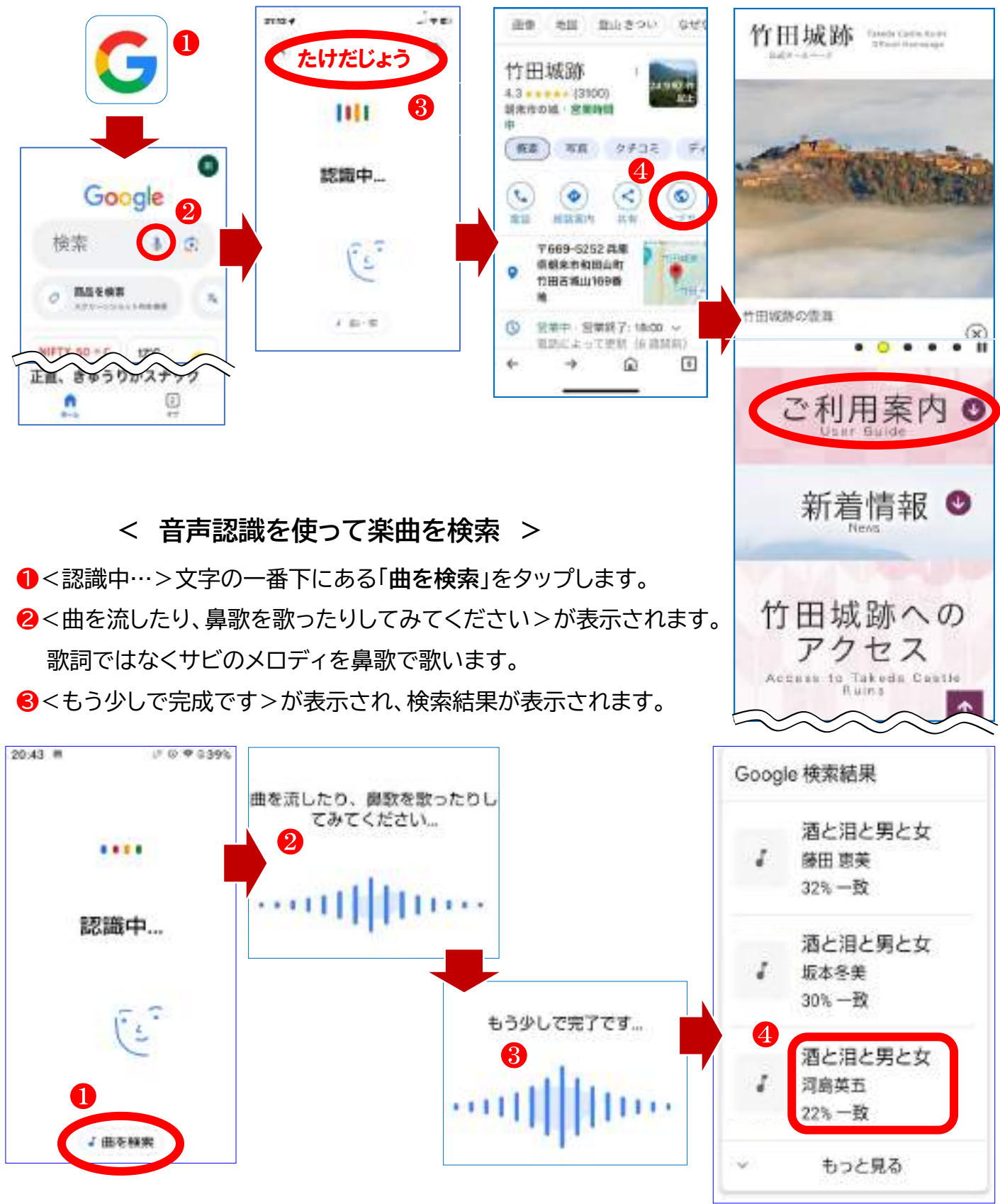

**< 画像認識を使って検索 >**

1 検索窓の右端にあるカメラアイコン – すタップします。使用するスマホによっては、アイコン の形が違っていることもありますが、スマホがインターネットに繋がっていれば正常に動作します。 **②** カメラへのアクセス許可が求められたら、OKをタップします。

6 続いて「プライバシー」「利用規約」を一読して「続行」をタップします。

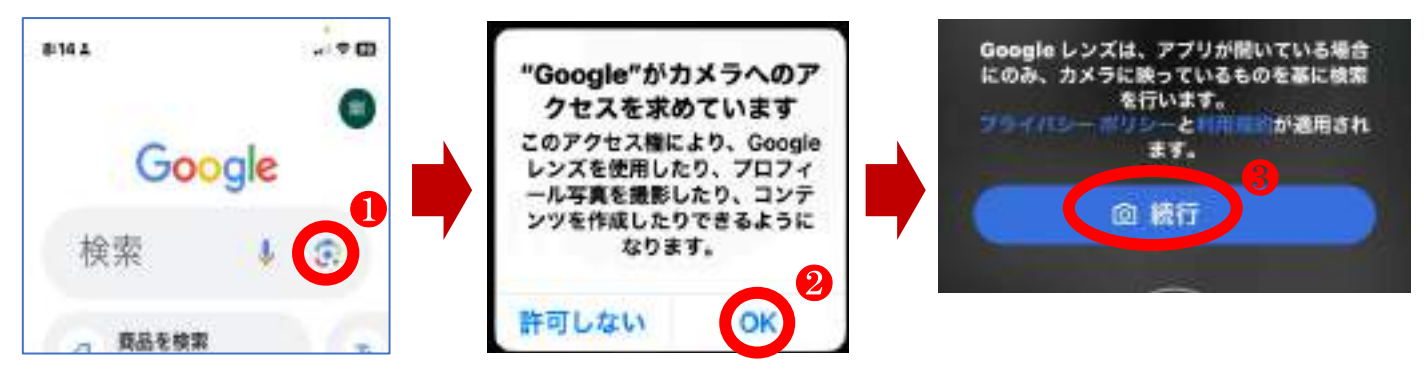

**❹ 検索機能では日用品・植物や、60Rコードの読み取りとWeb検索ができ、関連情報や商品の紹** 介、販売事業者のリンク先が画面の下方にリスト表示されます。

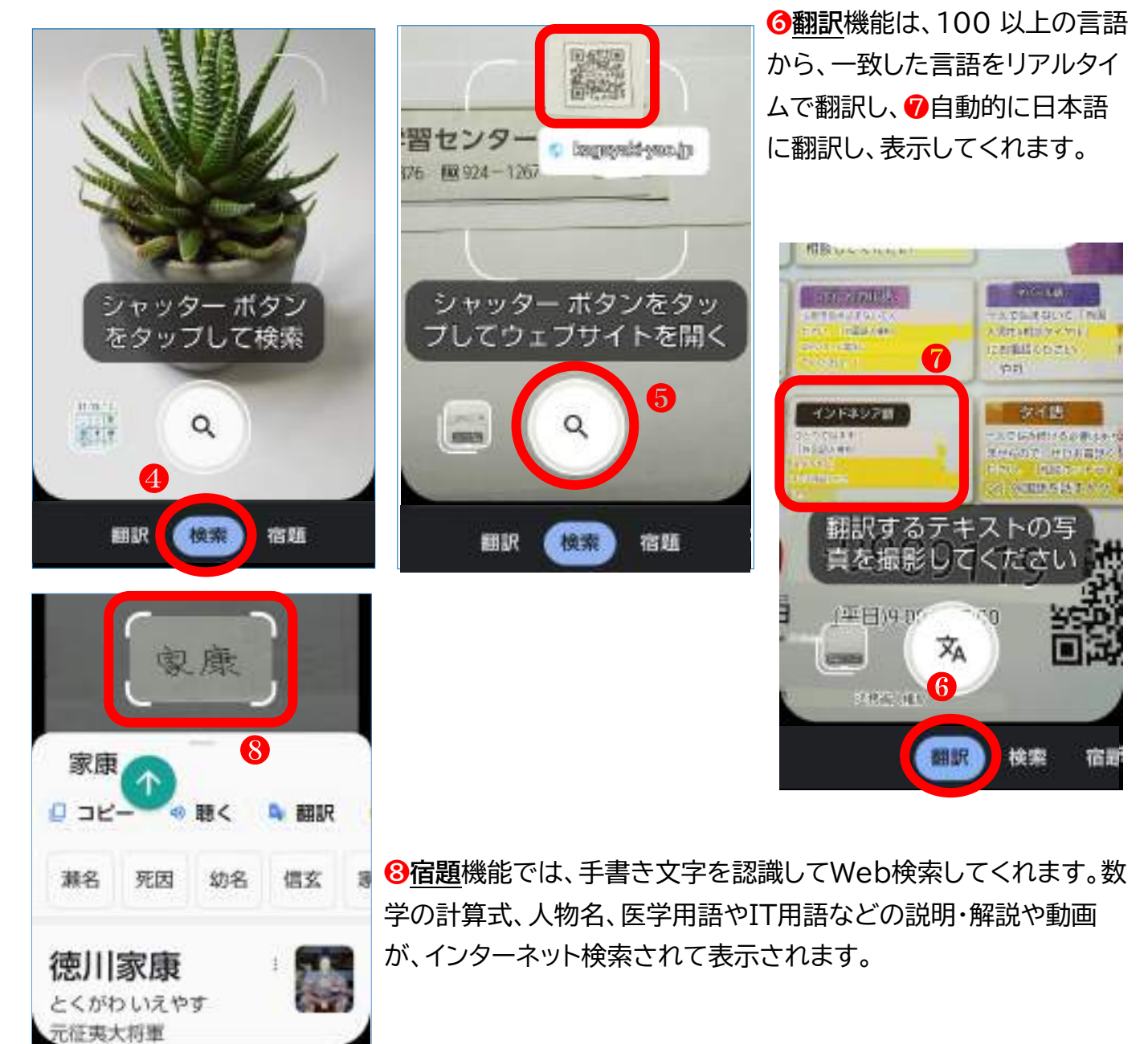

## <u>… 新しいアプリをインストールしましょう</u>

**<AndroidはPlayストア、iPhoneはAppストアから入手・インストール >** ここから入手できるアプリは全てGoogle(Apple)社の認証を得ていますので安全が保証されて います。なお有料と無料のアプリがありますので注意して下さい。

❶ Play(App)ストアアプリをタップします。

❷ 検索窓(iPhoneは右下)のマイクアイコンをタップし「**NHK**

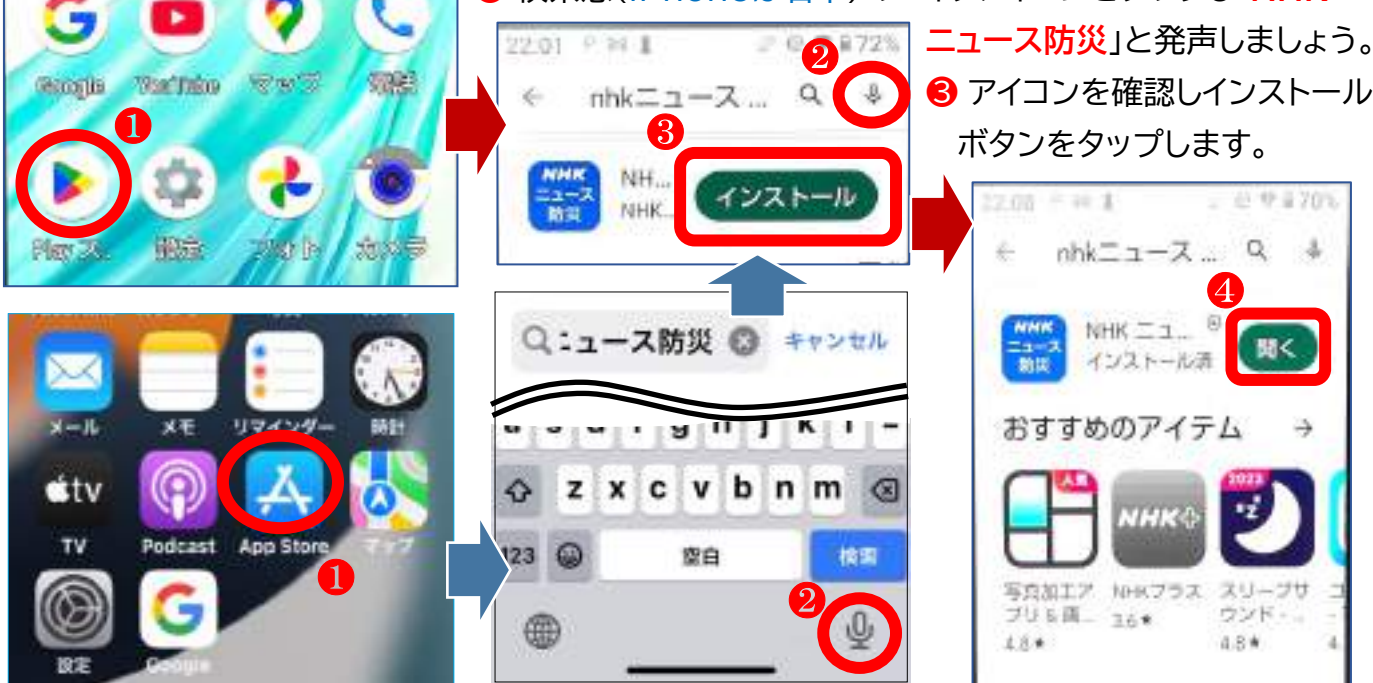

● インストールが終わると「開く」をタップします。「利用規約」、「プライバシーポリシー」と「位置情 報」へのアクセス許可が求められます。

#### ❺❻❼それぞれに目を通して「同意して次へ」「了解して利用開始」「使用中のみ許可」をタップ。

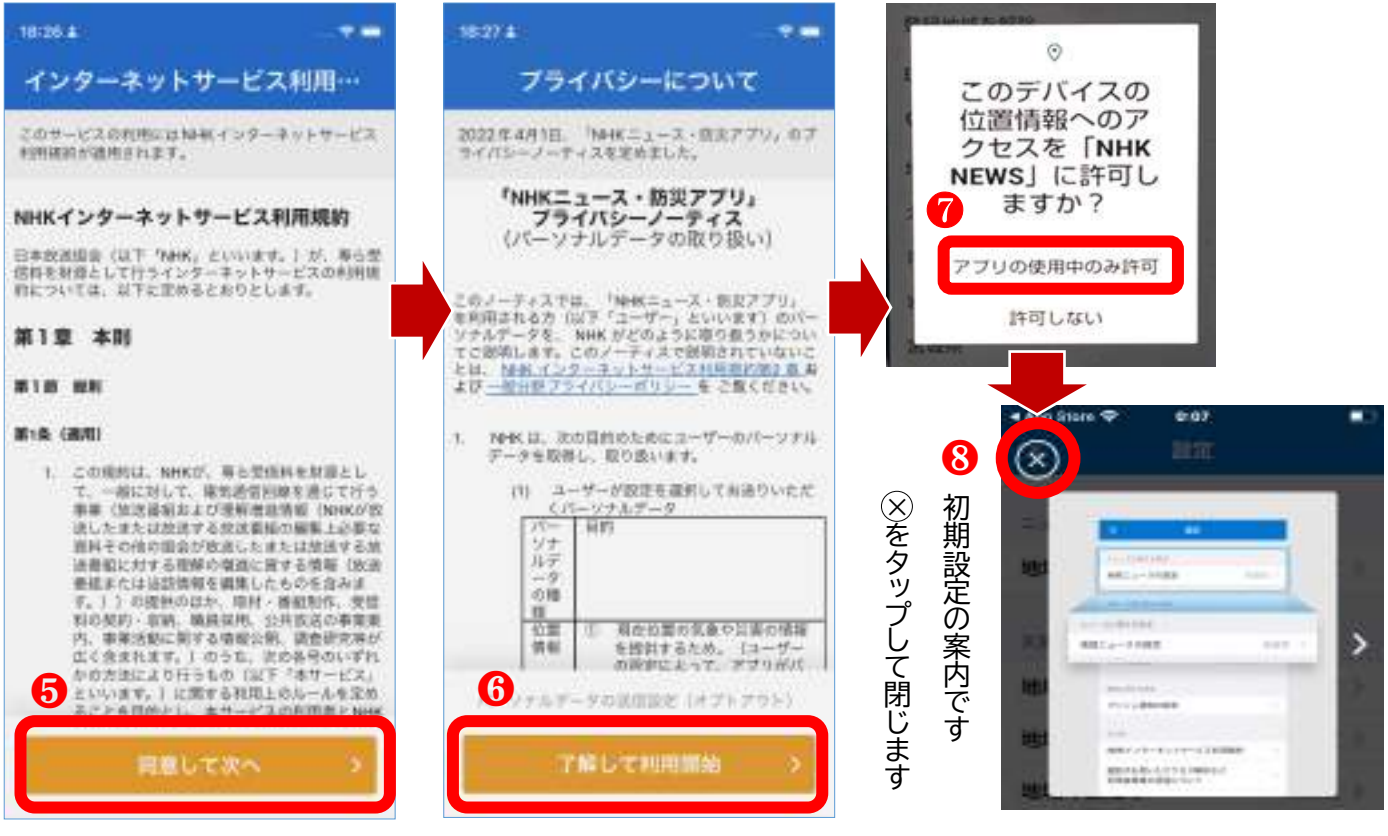

#### **< 無料アプリ「NHKニュース防災」の使い方 >**

有料、無料に関わらず、ダウンロードしたアプリを最初に使用するときには、使用者アカウント(その サービスを利用する為の権利で、ID(ユーザー名やメールアドレス)とパスワードの2つから構成さ れるもの)を登録する必要がありますが、「NHKニュース防災」では居住する都道府県と市や、その 他にも知りたい都市も複数登録できます。

❶「設定」メニューの「ニュースに関する設定」は「地域ニュースの設定」をタップし、「大阪」をタップ。 ●「天気・災害に関する設定」では「地域の設定1」をタップ。

6「現在位置を取得」をタップ。

**❹「"NHK NEWS"に位置情報の使用を許可しますか?」には「Appの使用中は許可」をタップ。** ●最下段のメニューで「ニュース」「天気予報」「マップ」「災害情報」や「ライブ画面」を選んでタップ。

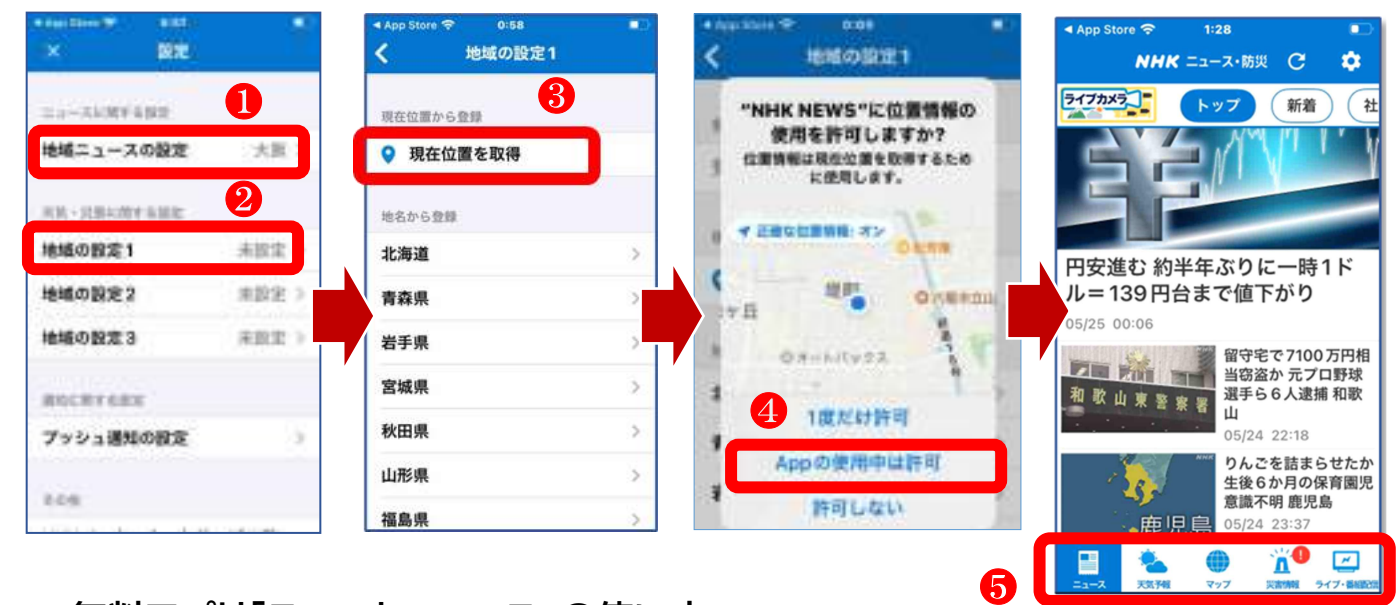

#### **< 無料アプリ「スマートニュース」の使い方 >**

スマートニュース(SmartNews)は、世の中で「いま」起きていることや、 あなたの生活に役立つ、 良質で身近な情報を毎日届けてくれます。 天気情報、ダイジェスト版ニュース、スポーツ、エンタメ 情報、食事や買物クーポンもこのアプリで取得できます。

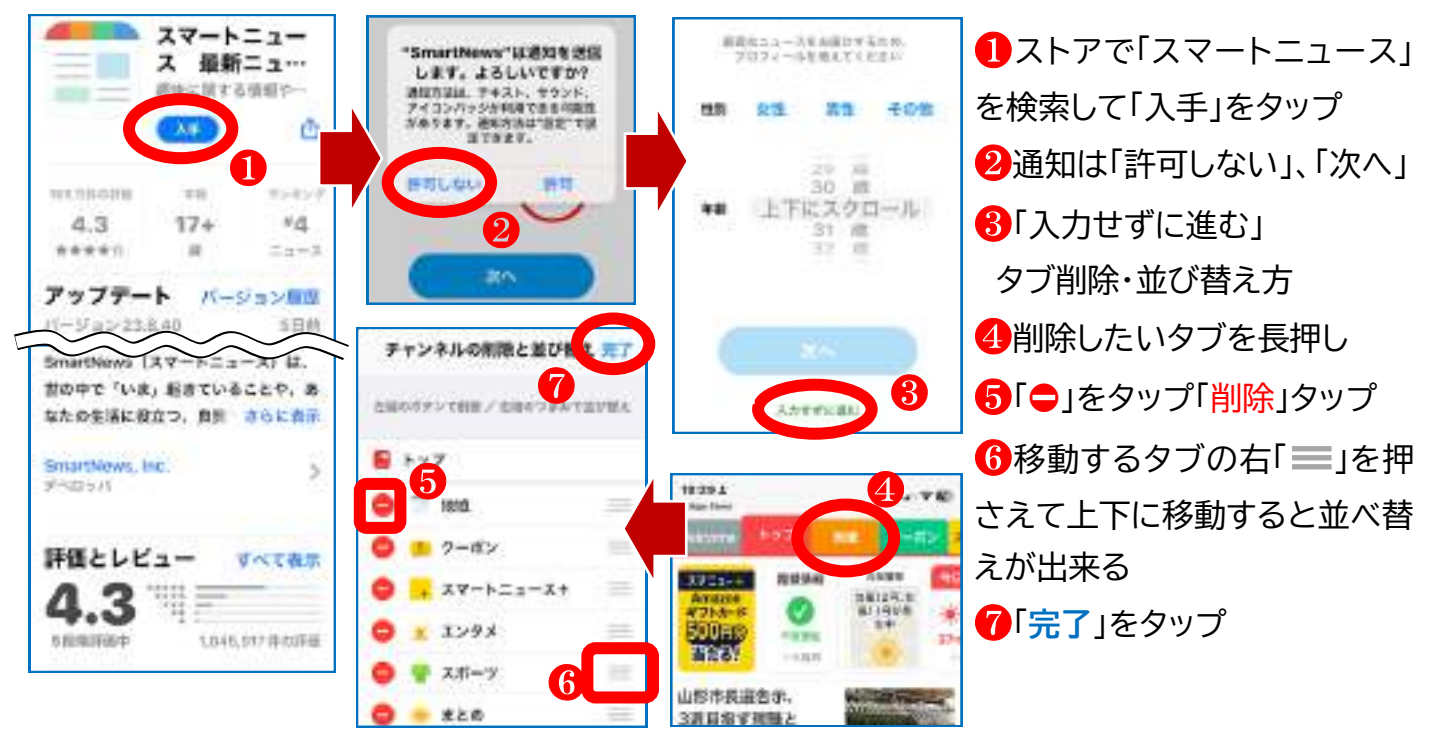

— 6 —

#### **< 電子書籍読み上げアプリ「青空朗読」の使い方 >**

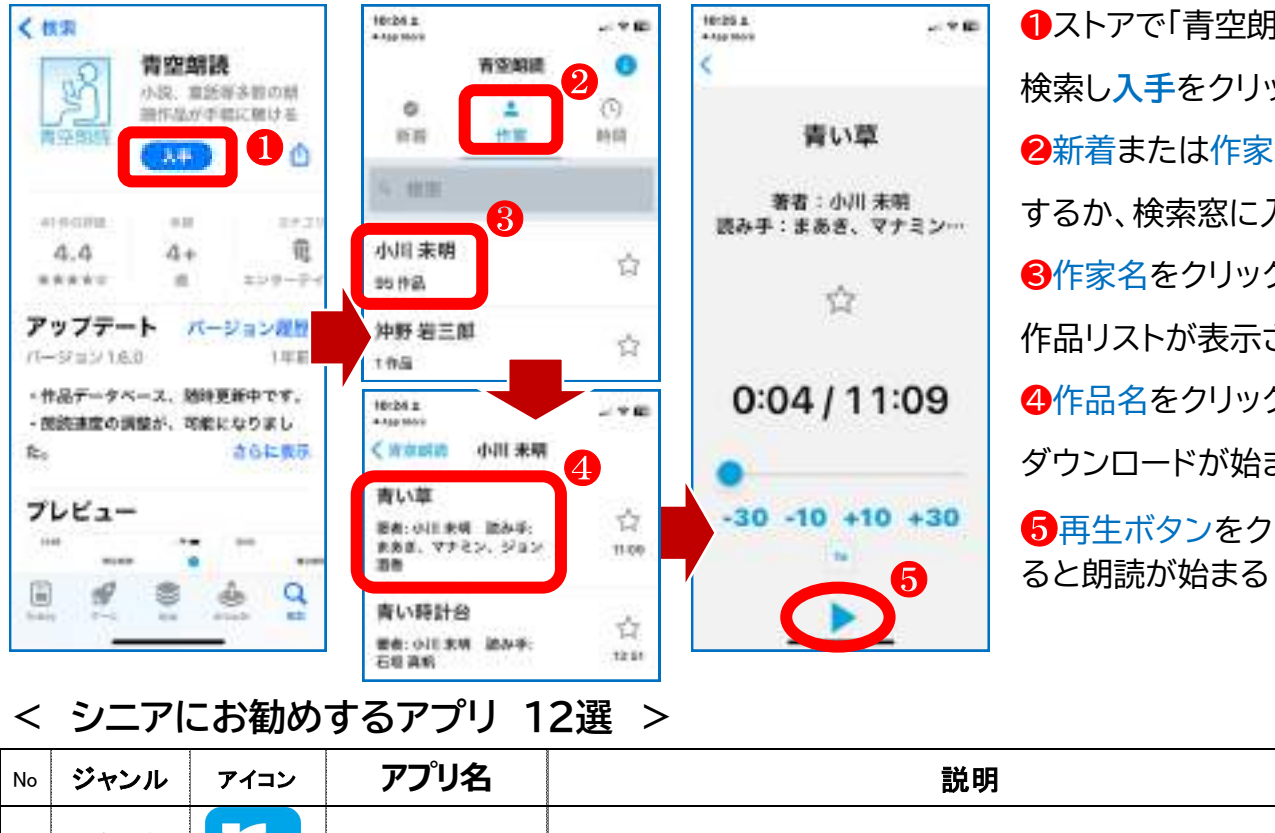

❶ストアで「青空朗読」を 検索し**入手**をクリック ❷新着または作家を選択 するか、検索窓に入力 ❸作家名をクリックすると 作品リストが表示される ❹作品名をクリックすると ダウンロードが始まる ❺再生ボタンをクリックす ると朗読が始まる

#### **< シニアにお勧めするアプリ 12選 >**

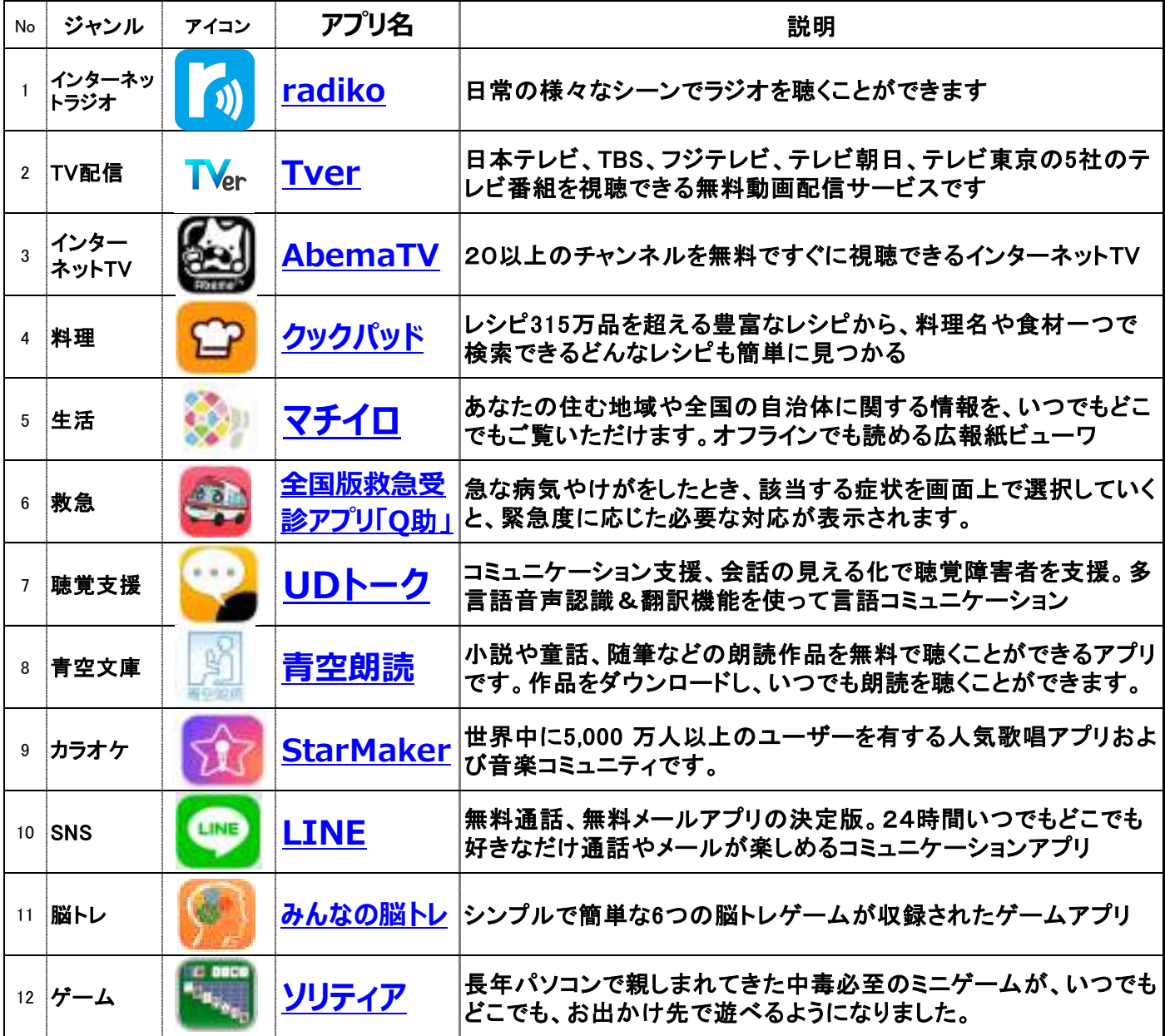

### **< Google検索(Googleレンズ)用 サンプル画像集 >**

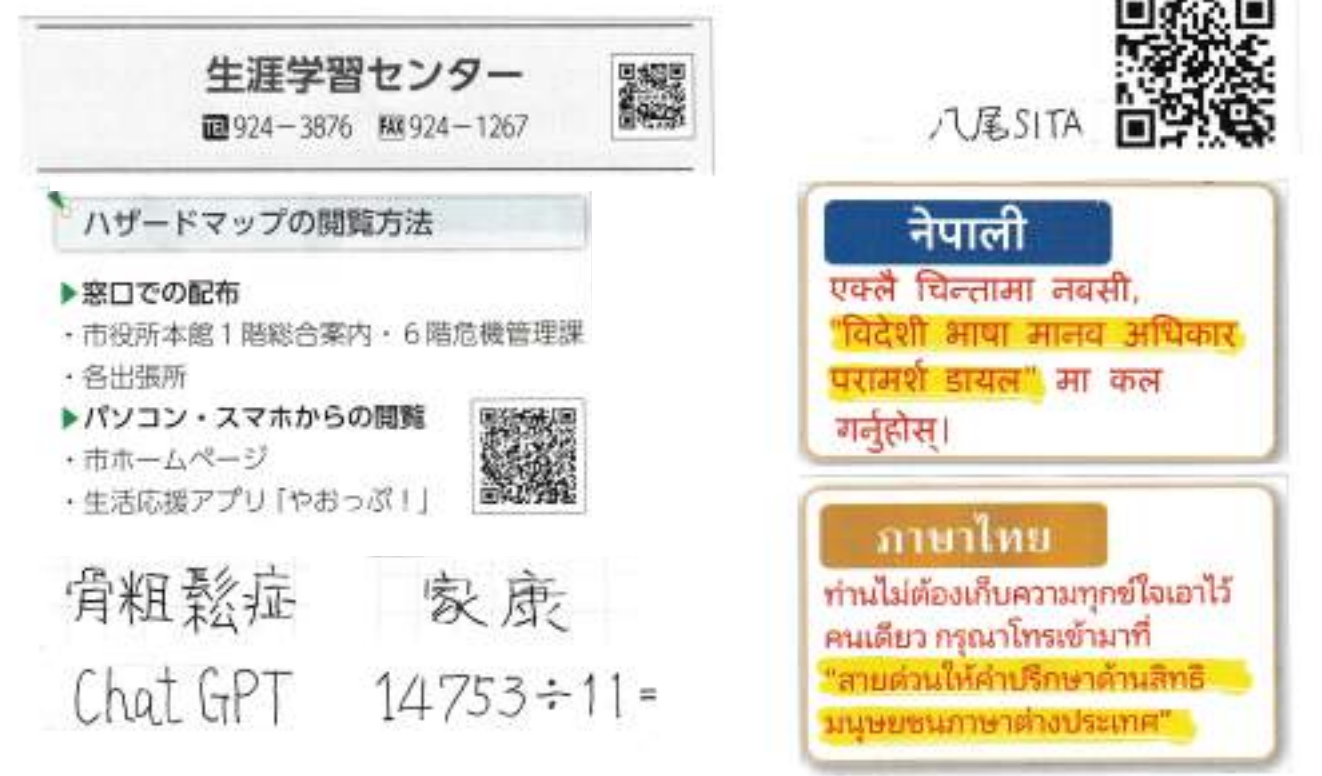

#### **< 講座開始前のチェックリスト >**

このチェックリストは、講座を始める前にご確認して頂きたい項目のリストです。

- \* 操作の手順はスマホの機種により少し違いますので、ご不明の方は講師やアシスタントに お尋ねください。
- O スマホのキャリア/通信事業者はどちらですか: (例:ドコモやau)
- スマホの種類はAndroid(アンドロイド)ですかiPhoneですか:
- ご自身でアプリを購入(ダウンロード)された経験はありますか:

はい ・ いいえ

○ スマホ購入時に、Google(iPhone の場合は Apple)社に登録したアカウント(メール アドレス、パスワード等)をどの様な方法で保管されていますか:

 記憶している ・ メモ書き保管 ・ 信用できる人に預けている ・ わからない ○ あなたのスマホには下のアプリは入っていますか:

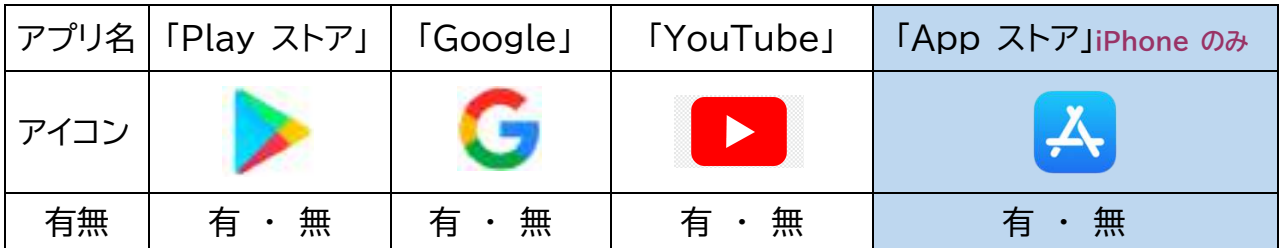

お願い:講座では「Google」アプリを使用します。「Google」アプリが入っていないスマホ をご使用の方は、講座前にストア(App又はPlay)からダウンロードして頂くか、代替の iPadをお貸しいたしますので、iPadで受講していただきます。